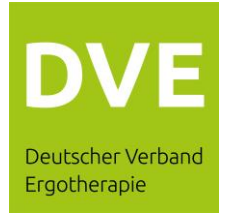

# **Benutzungshinweise für die Teilnahme an der**

virtuellen DVE-Mitgliederversammlung

am 07. Mai 2021

ab 17 Uhr

# **Allgemeine Hinweise**

Für die Verfolgung der virtuellen Versammlung benötigen Sie eine Internetverbindung und ein internetfähiges Endgerät.

Um die Bild- und Tonübertragung der Versammlung optimal wiedergeben zu können, wird eine stabile Internetverbindung mit einer ausreichenden Übertragungsgeschwindigkeit empfohlen.

Für alle technischen Fragen zur Teilnahme erreichen Sie uns per E-Mail unter: [mitgliederversammlung@dve.email](mailto:mitgliederversammlung@dve.email)

Die unten dargestellte Bildschirmansicht kann je nach verwendeter Hard- und Software variieren.

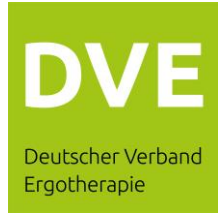

## **Teilnahme und Anmeldung**

Öffnen Sie auf Ihrem Computer einen aktuellen Internet-Browser zum Beispiel Chrome (empfohlen), Microsoft-Edge, Firefox, Safari

Navigieren Sie anschließen zu folgender Webseite: [https://web.lumiagm.com](https://web.lumiagm.com/)

Es öffnet sich das Fenster zur Eingabe der "Meeting ID".

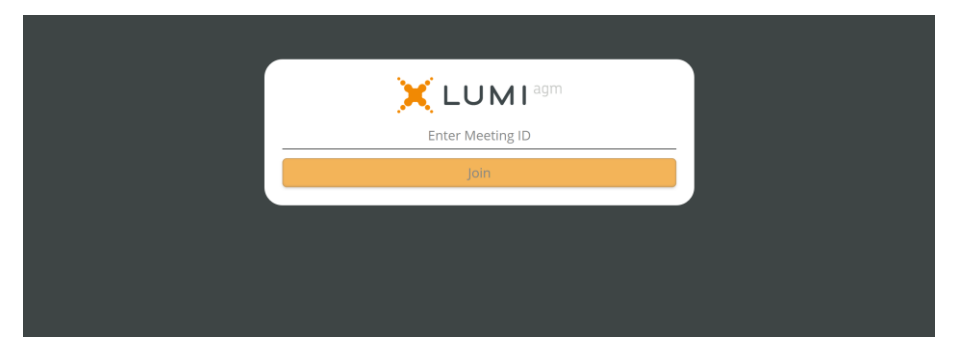

Die Meeting ID wurde ihnen per E-Mail mit den Informationen zur Registrierung mitgeteilt.

Geben Sie die Meeting ID ein und bestätigen durch Drücken der Schaltfläche "Join".

Bitte bestätigen Sie den angezeigten Disclaimer. Ein Teilnahme ist sonst nicht möglich.

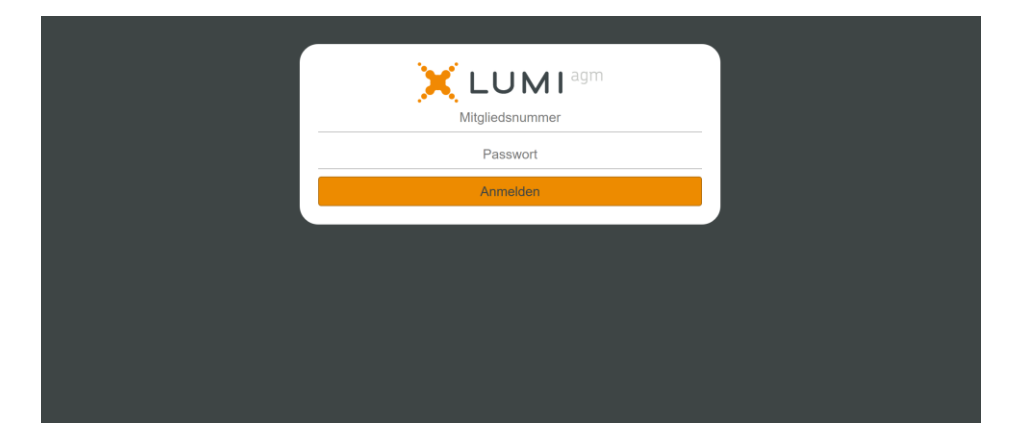

Im nächsten Schritt müssen Sie sich persönlich zur Versammlung legitimieren.

Mit der E-Mail zur Registrierung wurden Ihnen ebenfalls Ihre persönlichen Zugangsdaten mitgeteilt.

Übertragen Sie Ihre persönlichen Zugangsdaten aus der E-Mail in die dafür vorgesehenen Eingabefelder und bestätigen dann mit der Schaltfläche "Anmelden".

Sie haben sich nun erfolgreich zur Versammlung angemeldet und befinden sich auf der Startseite.

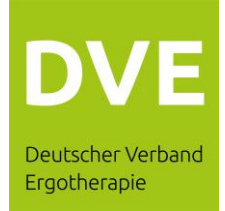

#### **Startseite**

Auf der linken Seite des Bildschirms (unten in einem Beispiel dargestellt) finden Sie alle Informationen rund um die Veranstaltung. Auf der rechten Seite finden Sie den Livestream.

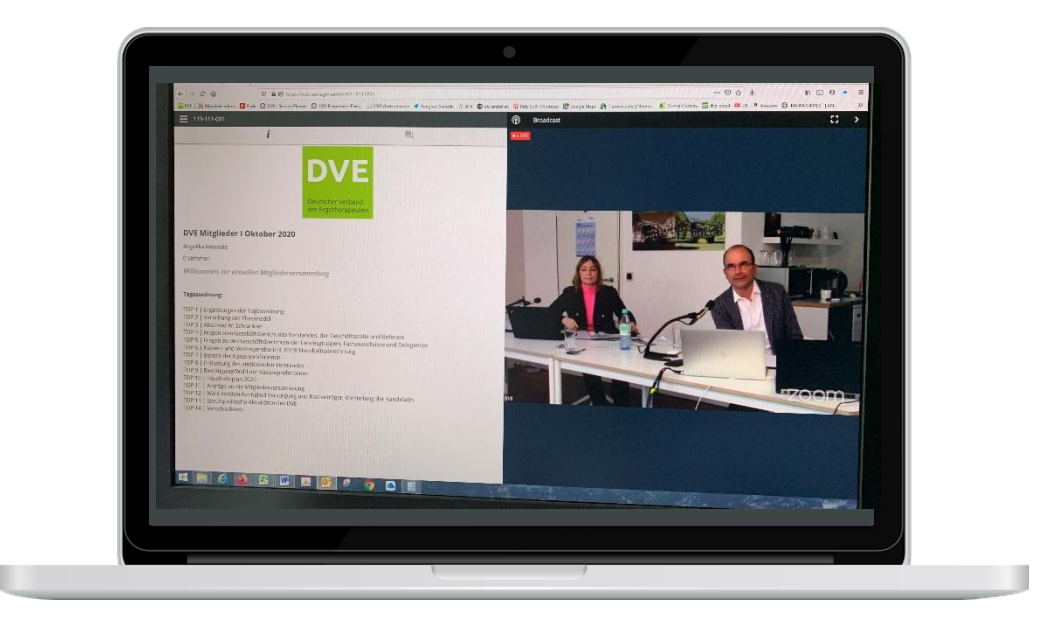

## **Der Versammlung in Bild und Ton folgen**

Klicken Sie auf dieses Symbol, wenn der Live Stream noch nicht angezeigt wird, um die Versammlung in Bild und Ton live zu verfolgen.

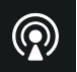

### **Eine Frage übermitteln**

Klicken Sie auf das Symbol

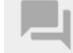

Es öffnet sich eine Eingabezeile, in der Sie Ihre Frage eintippen können. Klicken Sie auf das Symbol

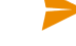

um die Frage abzusenden.

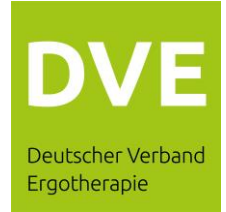

#### **An der Abstimmung teilnehmen**

Sobald der Versammlungsleiter die Abstimmung eröffnet, wechselt die Ansicht auf Ihrem Bildschirm in den Abstimmmodus (siehe folgendes Beispiel):

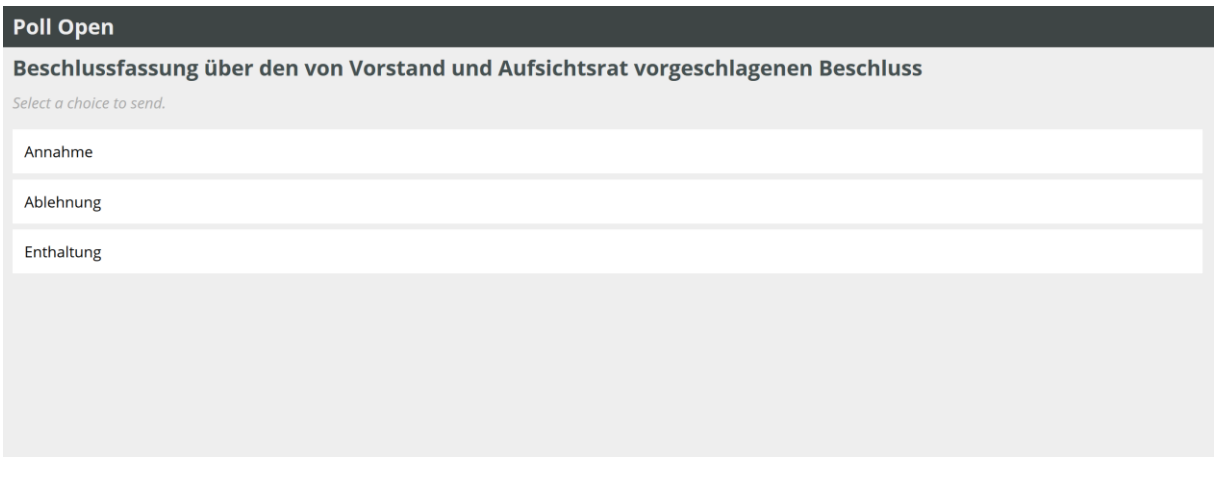

Sie stimmen ab, indem Sie eine der drei Optionen "Annahme", "Ablehnung", "Enthaltung" auswählen. Ihr gewähltes Votum wird farbig unterlegt.

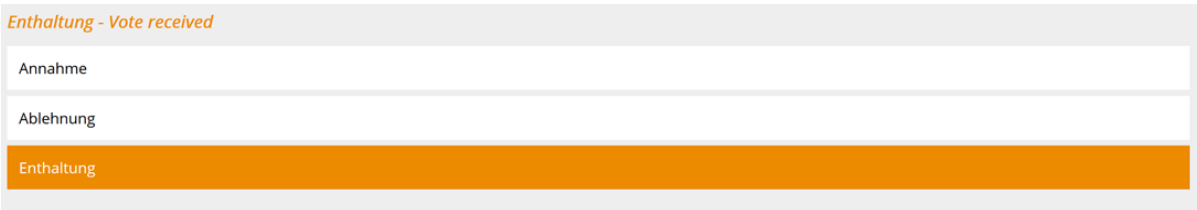

Bitte bleiben Sie auf dieser Bildschirmseite bis der Versammlungsleiter die Abstimmung schließt und Ihr Votum übermittelt wurde. Sobald Ihre Stimme übermittelt wurde, wechselt Ihr Bildschirm automatisch wieder in die Standardansicht.

#### **Abmelden von der Mitgliederversammlung**

Klicken Sie auf das Symbol

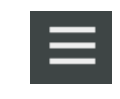

und wählen dann "Log Out" um sich von der Versammlung abzumelden.